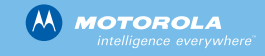

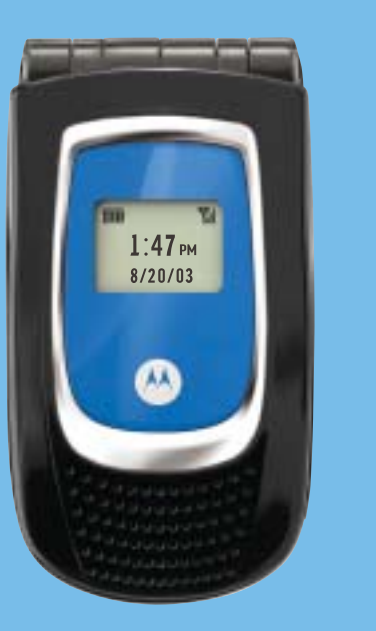

**AT&T** Wireless

# *mMODE*

mMode from AT&T Wireless is an entirely new world on your wireless phone. mMode lets your e-mail, get ring tones and games, or try the Web mMode style — news, sports, music and shopping... all right on your wireless phone. It can even give your directions when you're lost and help you locate the nearest ATM, restaurant, movie theatre and more.

**From the Home screen, select mMode [insert mMode icon] and press the action key. Follow the on-screen instructions for set up.** 

For more information, visit attwireless.com/mMode.

### *MPx200 GETTING STARTED*

SIM card support or service provider dependent. Motorola, the stylised M logo and other trademarks indicated as such herein are trademarks of Motorola, Inc.All rights reserved. Motorola reserve the right to change products, accessories and services without<br>prior notice. All data correct at time of going to press. © 2003 Motorola. 70/02/02. Printed

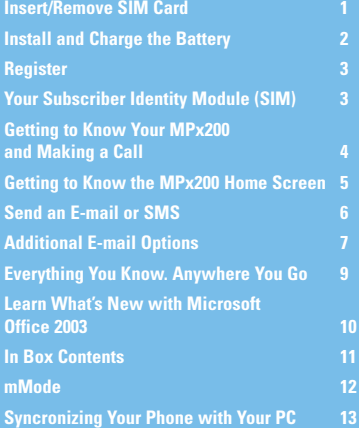

### **www.hellomoto.com www.attwireless.com/smartphone**

## *EVERYTHING YOU KNOW. ANYWHERE YOU GO.*

The Motorola MPx200 is the ideal tool for the always active on-the-go mobile professional. Synchronization with your Windows based PC helps you stay in control and simplify your life. You have the freedom to review your Outlook e-mails, Contacts, and Calendar while on the road.

Your new Motorola MPx200 with AT&T Wireless service is the perfect companion to Microsoft Office.

- It includes pocket Outlook so you can take your Inbox, Calendar, Contacts and Tasks List with you when you're on the go to stay connected to your most important data.
- With ClearVue Office from Westtek you can access Word, Excel and PowerPoint files including those you get in e-mail attachments.
- With JetCet Print software from Westtek you can print Office documents via the Motorola MPx200 infra-red port.

**2. Wireless synchronization** does not require a cable connection between the phone and your PC. It activates a wireless connection to transfer the data directly from your company's Exchange server to the phone. To enable this service, see your company's IT administrator.  $-0.00001$ 

*NOTE: Please find Instructions for downloading ClearVue Office and JetCet Print on the credit card sized promotion card included in your MPx200 box.*

## *LEARN WHAT'S NEW WITH MICROSOFT OFFICE 2003*

- It's easier to learn by placing greater functionality right at your fingertips.
- The security and reliability is the best ever! Improved protection against spam, viruses, system crashes and unauthorized viewing or tampering.
- It includes powerful new tools for communication and collaboration.
- Learn more at **www.microsoft.com/windowsmobile/smartphone/Office**

### MICROSOFT LOGO HERE

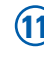

### *IN BOX CONTENTS*

**• Motorola MPx200 phone**

**• Battery**

**• Charger**

**• Desktop charger cradle**

**• Mini USB data/sync cable**

**• Stereo headset**

**• Mono headset**

**• Companion CD including:**

- Microsoft Active Sync

- Applications and games for your MPx200

**• AT&T Wireless SIM card**

**• Product and service user data**

- User Manual

- AT&T Wireless Welcome Guide

**need additional items, if any**

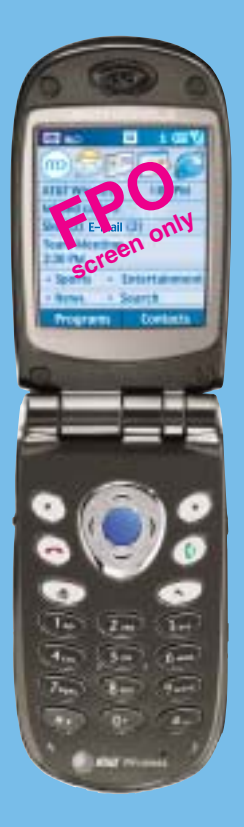

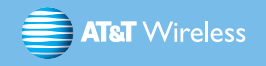

### *SYNCHRONIZING YOUR PHONE WITH YOUR PC*

### **Including Corporate E-mail**

You can keep your personal data up-to-date by synchronizing your phone with your PC. This data can include your Microsoft Outlook Inbox, Calendar, Contact, and Tasks.

You will need ActiveSync version 3.7 installed on your PC. If you do not have ActiveSync v3.7 already installed, you can find the ActiveSync application on the companion CD included in the MPx200 box (can be used for upgrades or new installs). Once you have installed ActiveSync on your PC, you can synchronize your data in 2 ways:

**1. Desktop synchronization** uses a cable connection from the phone to your PC. To connect your MPx200 with your computer, plug the USB data cable provided in the MPx200 box into your USB port on your PC and then connect the other end to either the desktop charger cradle or directly to the phone using the sync/charger socket. The first time you connect your phone to your PC, ActiveSync on your PC will start-up the New Partnership

Wizard that will help you set up a partnership between your phone and PC. Your first synchronization will begin after the wizard completes. The New Partnership Wizard only launches on your first connection, subsequent syncs will automatically occur when you connect your device to your PC. Each time you synchronize your phone, it will be updated with the most current data from your PC.

*Note: See the User's Guide for information on synchronizing via*

*an infrared connection.* **OPTIONS.**

The method described above transfers your Microsoft Outlook e-mail from your PC or server to your phone, If you would like to access additional e-mail accounts, see **ADDITIONAL E-MAIL**

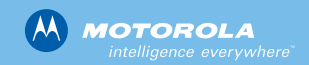

*Step 2: INSTALL AND CHARGE THE BATTERY*

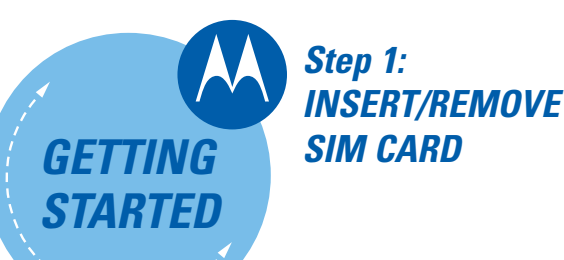

**mMode -** You can access your personal e-mail account using mMode. From the Home screen, select mMode [insert mMode icon] and press the action key. Select Message Center > E-mail > Add New E-mail. Follow the on-screen instructions for set up. For more information, visit attwireless.com/mMode.

**Office Online -** If real-time access to your office e-mail and calendar is important to you, but you don't have IT support, then Office Online is an ideal solution for you.

**Office Online** allows you real-time access to your office email, calendar and your company's Global Address List - all from your phone. You can access one corporate account (Microsoft Outlook™ or Lotus Notes™) and up to 9 additional POP3 accounts. To signup from your phone, from the HOME screen, press the PROGRAMS soft key, select Office Online and press the ACTION button. For more information, visit www.attwireless.com/officeonline

**1. 2.**

**3.**

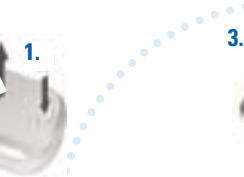

**4.**

**FPO**

**1.** Open the sync/charger **1. 1.** Plug battery charger connector socket. **2.** Plug battery charger socket.

**FPO**

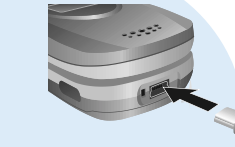

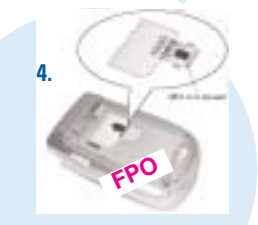

**FPO**

**FPO**

**FPO**

To erail seni,

**FPO**

While your battery is charging, turn on your wireless phone and leave it on. This registers your phone on the AT&T Wireless network and allows you to receive a welcome message which displays your new wireless phone number. If you do not receive this message, please call AT&T Wireless Customer Care at 1 866 293-4634.

**is similar to pressing the "Enter" button on**

**a PC keyboard.**

# *Step 4: GETTING TO KNOW YOUR MPx200 AND MAKING A CALL*

1. Open the sync/chargers. **FPO**

# *Step 5: GETTING TO KNOW THE MPx200 HOME SCREEN*

**2.**

## *Step 3: REGISTER*

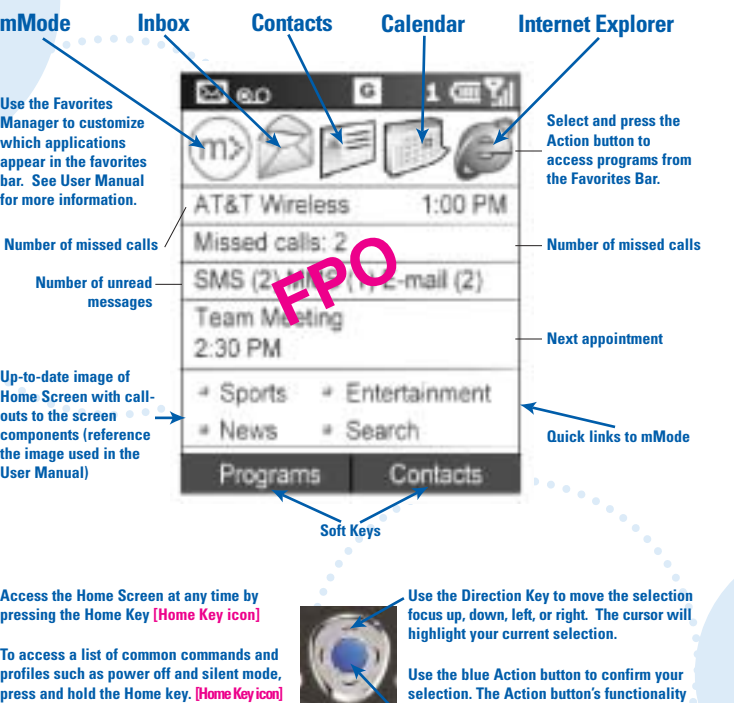

If your company has been provisioned for the AT&T Wireless AirLoader service, you will receive an additional SMS text message from AT&T Wireless when you turn on your phone. You will be prompted to download a configuration file. Click "Yes" and make sure the "Open file after download" option is checked to download and install the configuration file to the device. When prompted for your user name and password, use your "standard" network logon credentials as defined by your company.

## *YOUR SUBSCRIBER IDENTITY MODULE (SIM)*

**Locking Your Phone Using the SIM Card Code**

You can protect your wireless phone from misuse by others by locking your AT&T Wireless SIM card with a SIM code. Your PIN will be set to 1111 at delivery. For maximum security, change your PIN to a new four- to eight-digit number. See your wireless phone manufacturer's user guide for more data.

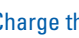

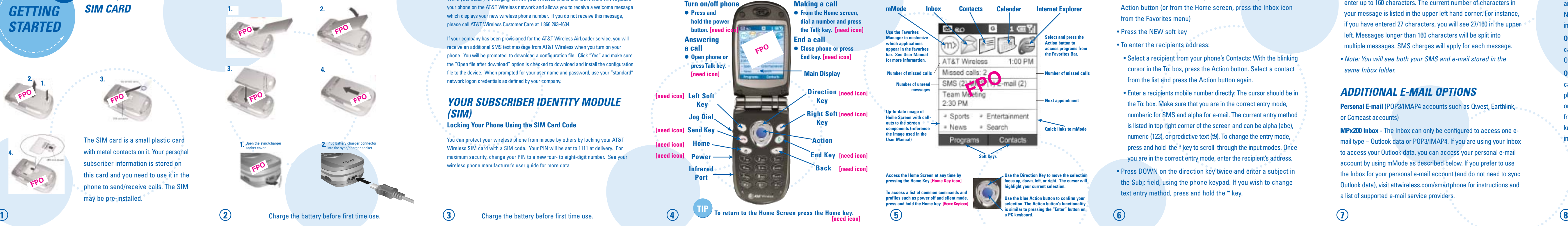

The SIM card is a small plastic card with metal contacts on it. Your personal subscriber information is stored on this card and you need to use it in the phone to send/receive calls. The SIM may be pre-installed.

# *SEND AN E-MAIL OR SMS*

- Press the PROGRAMS soft key, select Inbox and press the Action button (or from the Home screen, press the Inbox icon from the Favorites menu)
- Press the NEW soft key
- To enter the recipients address:
- Select a recipient from your phone's Contacts: With the blinking cursor in the To: box, press the Action button. Select a contact from the list and press the Action button again.
- Enter a recipients mobile number directly: The cursor should be in the To: box. Make sure that you are in the correct entry mode, numberic for SMS and alpha for e-mail. The current entry method is listed in top right corner of the screen and can be alpha (abc), numeric (123), or predictive text (t9). To change the entry mode, press and hold the \* key to scroll through the input modes. Once you are in the correct entry mode, enter the recipient's address. • Press DOWN on the direction key twice and enter a subject in the Subj: field, using the phone keypad. If you wish to change

text entry method, press and hold the \* key.

• Press DOWN on the direction key into main body of message, enter your message, and then press the SEND soft key. You can enter up to 160 characters. The current number of characters in your message is listed in the upper left hand corner. For instance, if you have entered 27 characters, you will see 27/160 in the upper left. Messages longer than 160 characters will be split into multiple messages. SMS charges will apply for each message. *• Note: You will see both your SMS and e-mail stored in the*

- 
- *same Inbox folder.*

### *ADDITIONAL E-MAIL OPTIONS*

**Personal E-mail (POP3/IMAP4 accounts such as Qwest, Earthlink,** 

or Comcast accounts)

**MPx200 Inbox -** The Inbox can only be configured to access one email type – Outlook data or POP3/IMAP4. If you are using your Inbox to access your Outlook data, you can access your personal e-mail account by using mMode as described below. If you prefer to use the Inbox for your personal e-mail account (and do not need to sync Outlook data), visit attwireless.com/smartphone for instructions and a list of supported e-mail service providers.